# CoreLogic®

## **Auxiliaire de travail**

**Partage anticipé des devis – Mobile Claims**

Issue 1 9 Août 2023

### **Partage anticipé des devis sur Mobile Claims**

Cet auxiliaire de travail guide l'utilisateur d'un initiateur à travers les étapes du partage anticipé du devis d'un affecté dont le statut est "Prêt à réviser" ou plus avancé. Cette fonction n'est disponible que pour les compagnies initiatrices dont le gestionnaire de compte l'a activée.

- *Note: Ce document a été créé en utilisant une compagnie d'assurance de démonstration avec des paramètres génériques. N'oubliez pas que vos écrans peuvent apparaître légèrement différents. Consultez les directives spécifiques de votre compagnie d'assurance pour connaître les paramètres appropriés de réclamation et de devis.*
- Dans une réclamation dont vous êtes propriétaire, accédez à la section **Devis** de l'Explorateur de la réclamation.

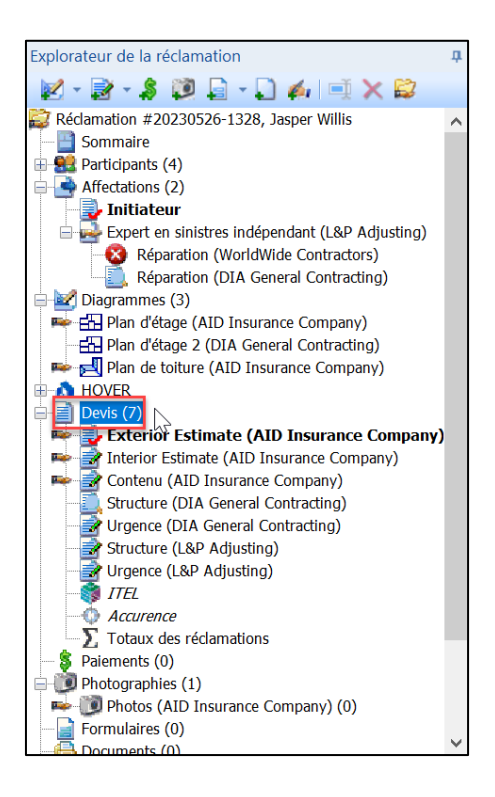

#### **CoreLogic®**

Cliquez avec le bouton droit de la souris sur le devis de l'affecté qui a été marqué Prêt à réviser (ou plus avancé).

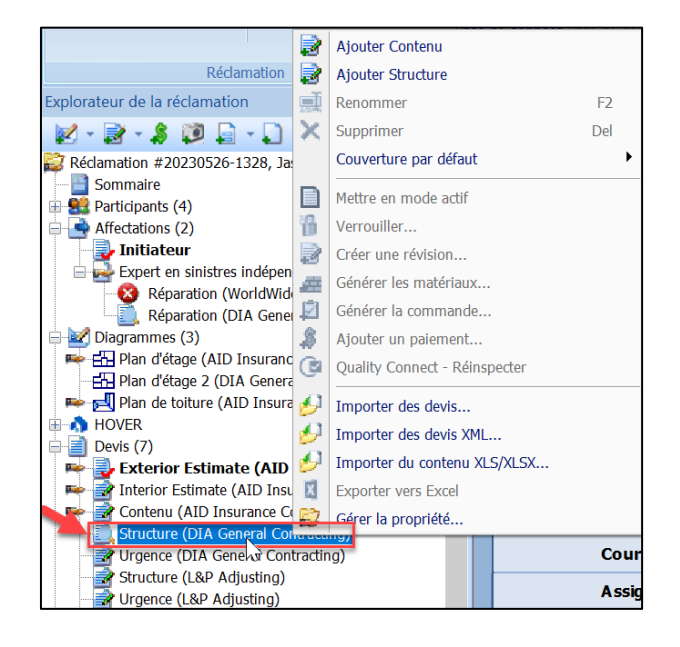

 $\mathbf{H}$ 

Cliquez sur **Gérer la propriété...** dans le menu.

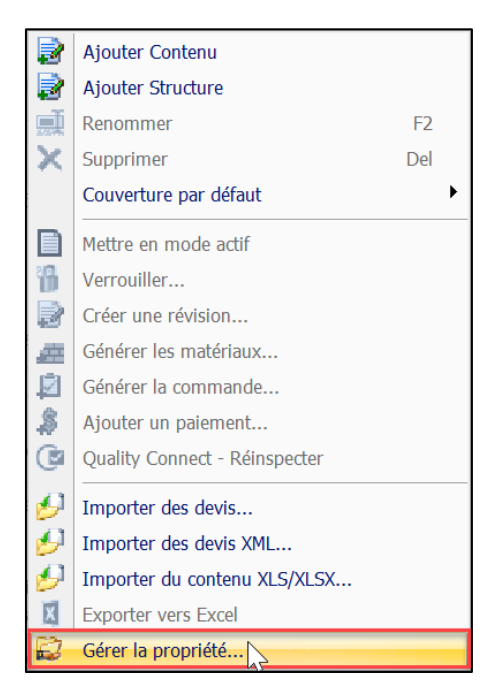

#### CoreLogic<sup>®</sup>

Cochez la case en à la gauche de **Acquérir** pour le devis de l'affecté en question et cliquez sur **Synchroniser**.

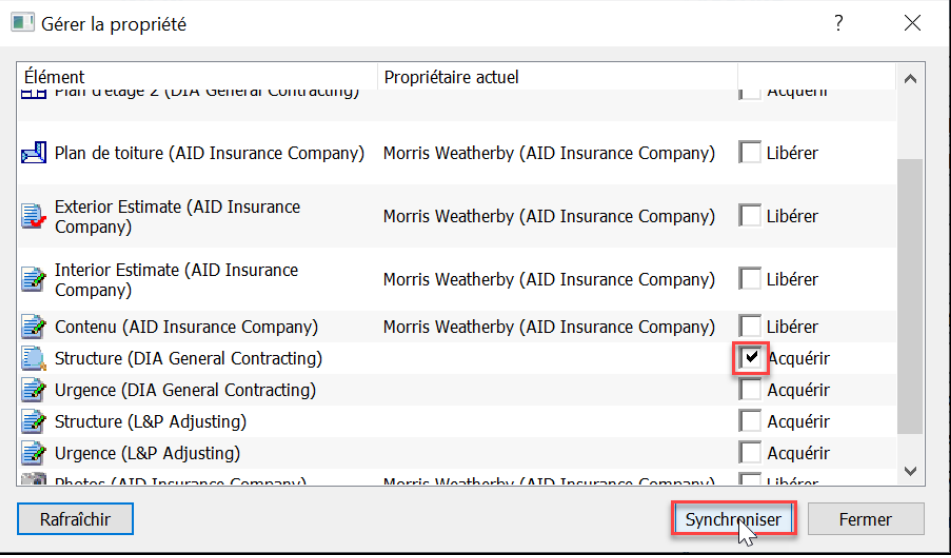

La propriété du devis est maintenant affichée à côté du devis de l'affecté dans l'Explorateur de la réclamation. Cliquez sur le devis pour l'ouvrir.

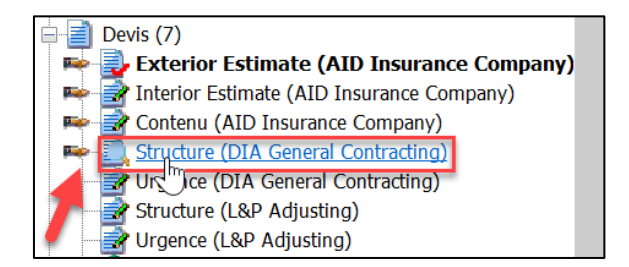

Cliquez sur **Partager** avec dans la page **Le devis est en cours**.

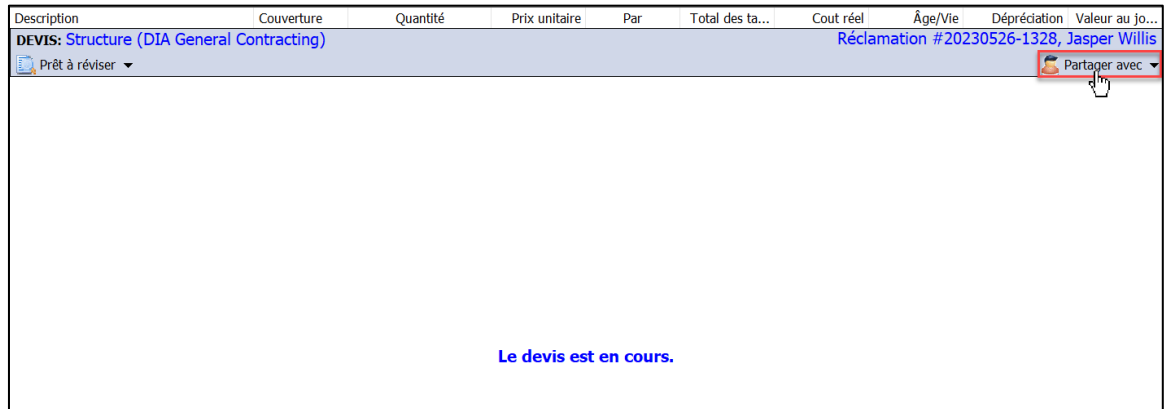

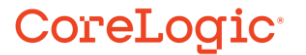

7. La fenêtre Partage de devis s'affichera et vous offrira des options de partage. Cochez la case sous **Créer révisions** pour la compagnie initiatrice, celle-ci cochera automatiquement les cases Lecture et Créer révisions, puis cliquez sur **OK** (**Annuler** arrêtera le processus).

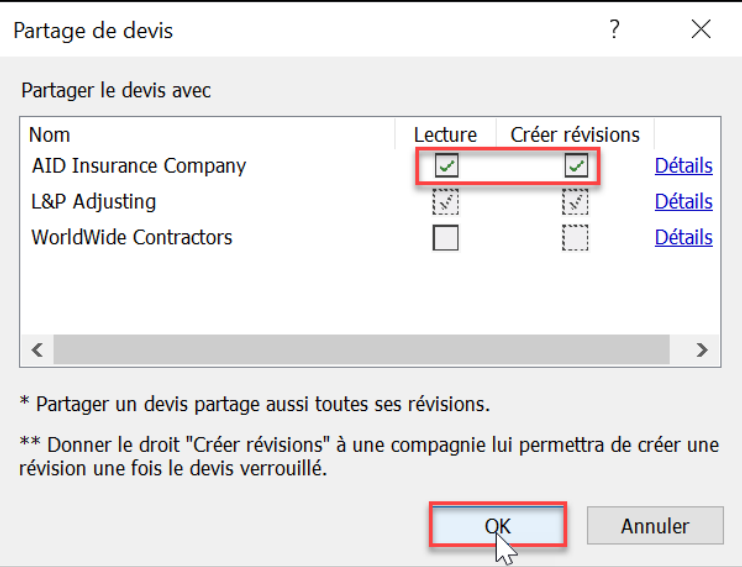

Un message d'avertissement s'affichera, ainsi que la fenêtre créer une entrée manuelle au journal de bord. Cliquez sur **OK** pour fermer le message.

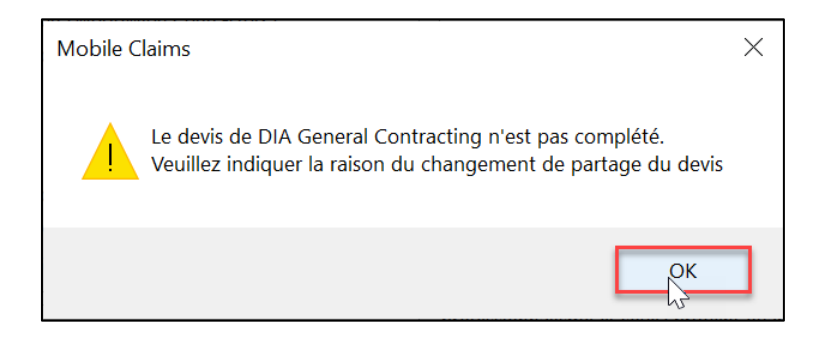

### CoreLogic<sup>®</sup>

9. Indiquez la raison de la modification du partage du devis incomplet dans le champ **Entrée** et ajustez les autres paramètres de l'entrée du journal de bord en fonction des besoins. Cliquez sur **OK** pour finaliser l'entrée dans le Journal de bord.

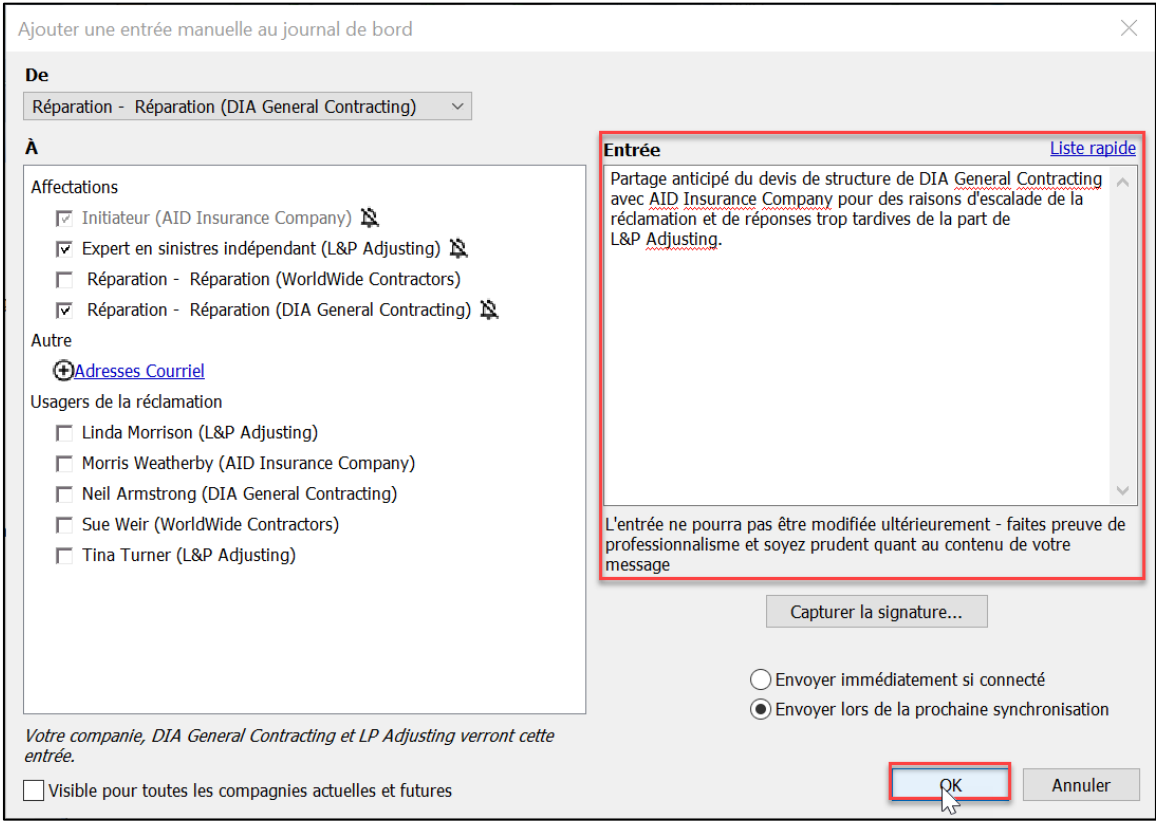

Un message de confirmation s'affichera. Cliquez sur **Oui** pour continuer. Cliquez sur **Non** pour annuler le processus.

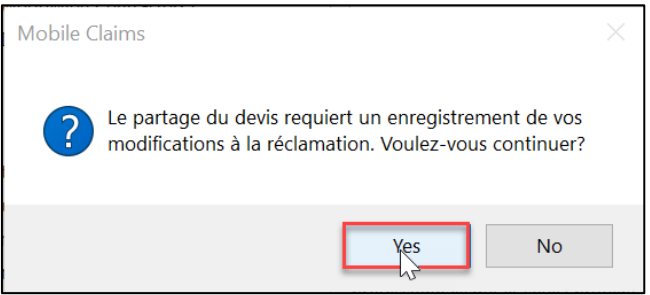

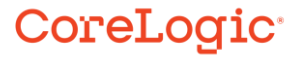

Cliquez sur le devis à partir de l'Explorateur de la réclamation pour l'ouvrir et procéder au flux de travail nécessaire.

as the complete.

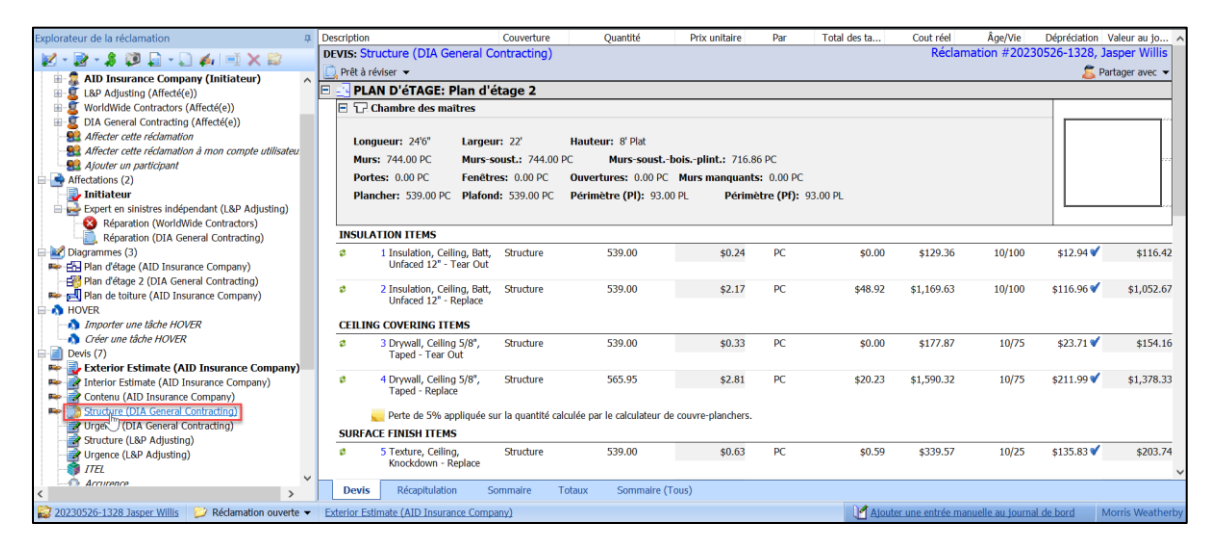

×

W

Ĵ3

Tri B

التثن

**198** 

 $\mathbf{u}$ 

Ø

#### CoreLogic<sup>®</sup>

 $\mathbf{r}$  ,  $\mathbf{r}$ 

. . . . . balling a

¥.

oli girat,

×

T.

W

uraan.

#### **À propos de CoreLogic**

CoreLogic est un chef de file en matière d'information et de solutions pour les propriétés qui soutient la prospérité du marché de l'habitation et le développement des communautés. Grâce aux solutions, services et technologies de pointe de CoreLogic pour la gestion des données sur les propriétés, les professionnels de l'immobilier, les institutions financières, les sociétés d'assurance, les agences gouvernementales et les autres intervenants du marché de l'habitation parviennent à aider des millions de personnes à trouver, acheter et protéger leur domicile. Pour de plus amples renseignements, rendez-vous au corelogic.com.

#### **Pour de plus amples renseignements, visitez le Corelogic.com.**

© 2023 CoreLogic, Inc. Tous droits réservés.

CORELOGIC et le logo CoreLogic sont des marques de commerce de CoreLogic Inc. et/ou de ses sociétés affiliées. Toutes les autres marques de commerces sont la propriété de leurs détenteurs respectifs.

### CoreLogic<sup>®</sup>